# Άσκηση 6

# Χρονική Απόκριση Συστημάτων 1<sup>ου</sup> βαθμού με τη χρήση του **Simulink**

#### **1. Γενικά**

To Matlab μας δίνει τη δυνατότητα να χρησιμοποιήσουμε ένα σημαντικό εργαλείο (Toolbox) το Simulink, με το οποίο ο χρήστης μπορεί να συνθέσει μία διεργασία ή ένα σύστημα γρησιμοποιώντας εργαλεία τα οποία στηρίζονται στις ιδιότητες της γλώσσας προγραμματισμού G. Δηλαδή το Simulink δίνει εργαλεία σε γραφικό περιβάλλον και με ευκολία στις ρυθμίσεις μπορεί να κάνει τη σύνθεση ενός συστήματος αποφεύγοντας έτσι τις εντολές ή τον προγραμματισμό που χρησιμοποιούμε στον editor του Matlab.

#### **2. Δηζαγωγή ζην Simulink libraries browser**

Για να ενεργοποιήσουμε το Simulink libraries browser ακολουθούμε την εξής διαδρομή: Από τη γραμμή εργαλείων του Matlab editor ενεργοποιούμε με το αριστερό πλήκτρο του ποντικιού το εικονίδιο το οποίο μας παραπέμπει στο Simulink (όπως και φαίνεται στο παρακάτω σχήμα).

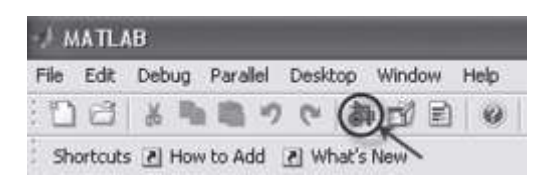

### **3. Γράφοντας την εντολή Simulink στον editor του Matlab.**

#### Σημείωση

Για να ενεργοποιήσουμε το Simulink libraries browser θα πρέπει η έκδοση του Matlab (Matlab 7) την οποία έχουμε εγκατεστημένη στον **Η/Υ να έχει το Simulink . Στην αντίθετη περίπτωση δεν θα** μπορέσουμε να ενεργοποιήσουμε το Simulink libraries browser.

#### **4. Παξνπζίαζε ηνπ Simulink libraries browser**

Ακολουθώντας μία από τις παραπάνω μεθόδους ενεργοποιούμε το Simulink libraries browser το οποίο έχει την παρακάτω μορφή:

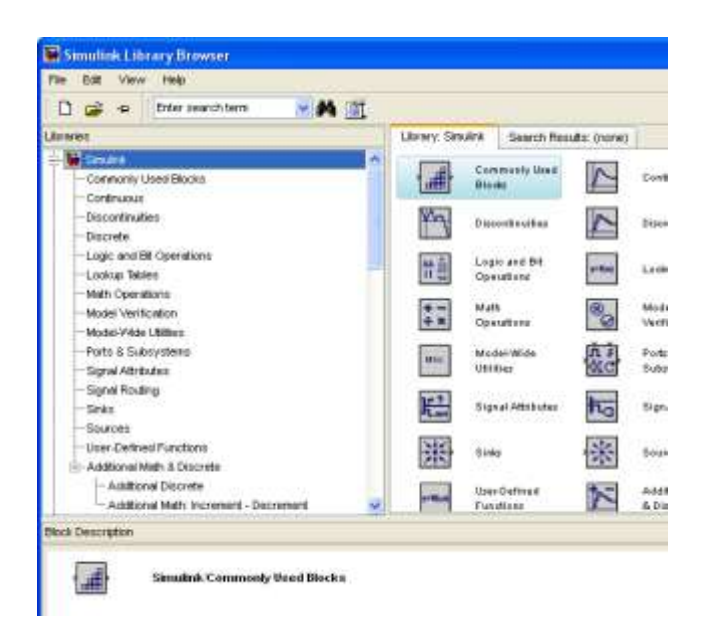

όπως φαίνεται και από την παραπάνω εικόνα και το Simulink libraries browser περιέχει διάφορα toolbox ομαδοποιώντας έτσι μερικές από τις λειτουργίες του. Επίσης στη γραμμή εργαλείων μας δίνει τα εικονίδια με τα οποία μπορούμε να δημιουργήσουμε:

- ένα νέο αρχείο (model) του Simulink.  $\bullet$
- να ανοίξουμε ένα αρχείο που ήδη υπάρχει.  $\bullet$

*Εργαλεία βοήθειας* Enter search term Ê ÷

Τα toolbox του Simulink libraries browser που διαθέτει η εκάστοτε έκδοση μας παρουσιάζονται κάτω από τη γραμμή εργαλείων του.

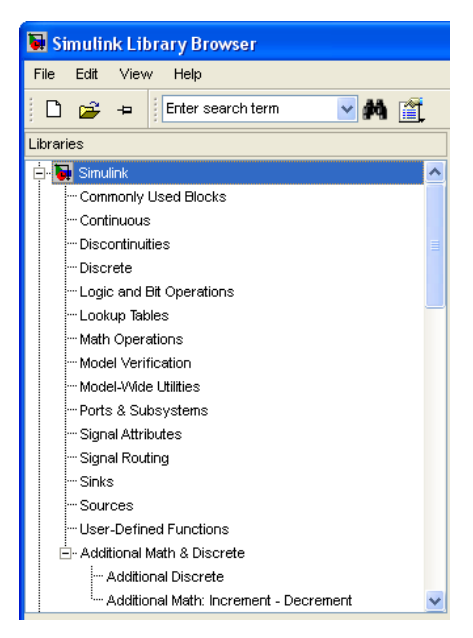

στην παραπάνω εικόνα παρατηρούμε ότι υπάρχουν toolbox τα οποία μας δίνουν τη δυνατότητα να συνθέσουμε συστήματα σε πολλές περιπτώσεις με τη βοήθεια του Simulink όπως:

- Συστήματα αυτομάτου ελέγχου γραμμικά.
- Συστήματα αυτομάτου ελέγχου μη γραμμικά.
- $\bullet$  Συστήματα για real time control.
- Ανάλυση σημάτων.
- Νευρωνικά δίκτυα.

και πολλές ακόμη εφαρμογές οι οποίες μας δίνουν τη δυνατότητα, όπως έχει αναφερθεί, να τις χρησιμοποιήσουμε χωρίς να χρειάζεται πληκτρολόγηση εντολών.

#### **5. Πρόγραμμα δημιουργίας model του Simulink libraries browser**

Ο χρηστής στην πραγματικότητα με το Simulink δημιουργεί μοντέλα (models) επεξεργασίας με τα οποία μπορεί να προσομοιώσει διεργασίες στις οποίες η παρατήρηση σε πραγματικά μεγέθη πολλές φορές είναι και αδύνατη. Για την ενεργοποίηση του παραθύρου δημιουργίας μοντέλων, όπως αναφέρθηκε και πιο πάνω) κάνουμε "κλικ" με το αριστερό πλήκτρο του ποντικιού στο εικονίδιο με τη λευκή σελίδα το οποίο βρίσκεται στις γραμμές εργαλείων. Έπειτα μας εμφανίζεται το παρακάτω παράθυρο με το οποίο μπορούμε να δημιουργήσουμε τα μοντέλα μας.

Για να εκτελέσουμε την προσομοίωση ενός μοντέλου αρκεί από το μενού Simulation να επιλέξουμε με το αριστερό πλήκτρο του ποντικιού το Start.

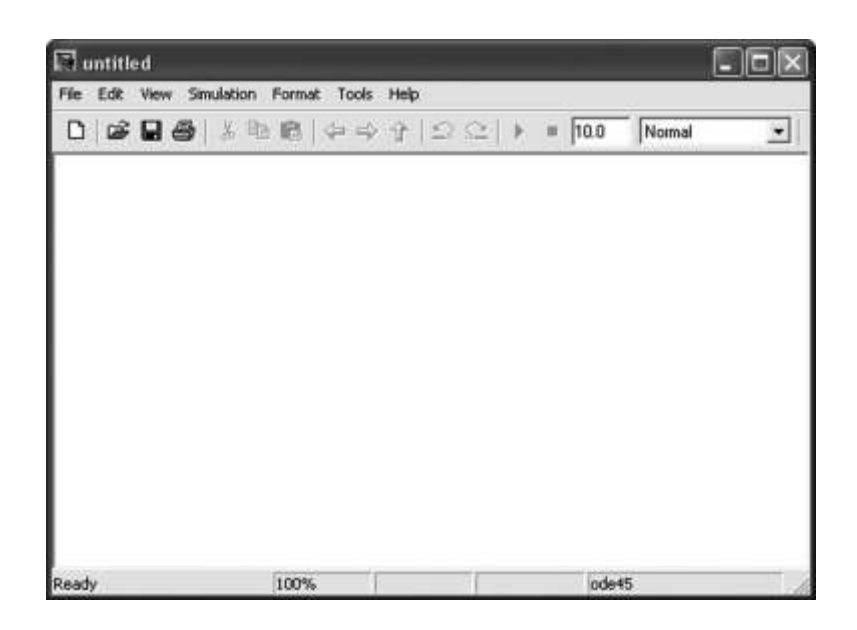

#### Σημείωση

Πρέπει να σημειωθεί ότι για τη δημιουργία των μοντέλων **ρξεηαδόκαζηε ηo toolbox ηνπ Simulink από ην Simulink libraries browser.**

#### **6. Simulink Toolbox**

To Simulink libraries browser μας παρέχει πολλά toolbox, με τα οποία μπορούμε να συνθέσουμε τα εκάστοτε συστήματα μας. Σε γενικές γραμμές μπορούμε να συνθέσουμε:

- Γραμμικά συστήματα.
- Μη γραμμικά συστήματα.
- Συστήματα διακριτού χρόνου.
- Μαθηματικές πράξεις.
- Λογικές πράξεις.
- Προγραμματισμό (μέσω Matlab).

Πιο συγκεκριμένα έχουμε:

## 7. Εργαλεία για τη δημιουργία συστημάτων συνεχούς χρόνου

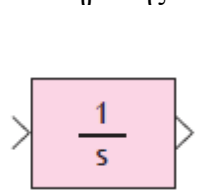

Ολοκληρωτής

Με το εργαλείο του ολοκληρωτή μπορούμε να κάνουμε πράξεις ολοκλήρωσης. Το εργαλείο του ολοκληρωτή βρίσκεται στο **Commonly** Used **Blocks** και στο **Continuous**.

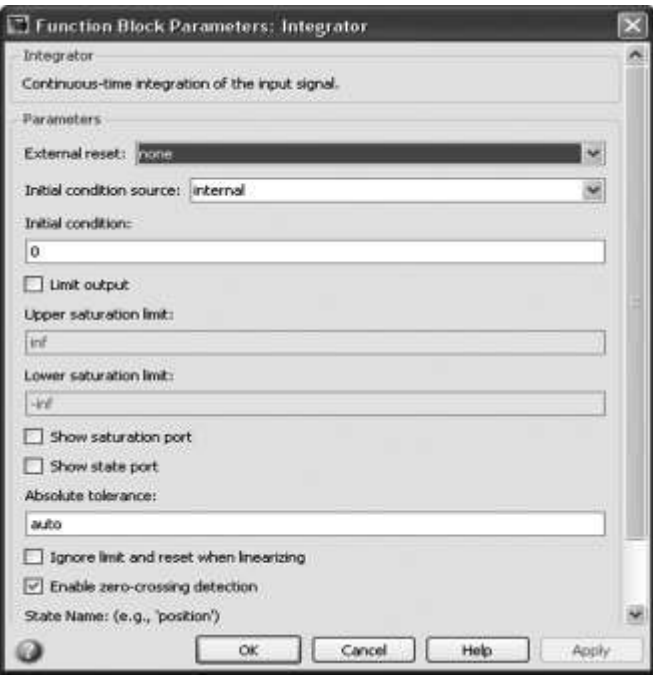

Οι βασικές ρυθμίσεις που μπορούμε να κάνουμε στο εργαλείο μέσω του παραθύρου των παραμέτρων είναι σε περίπτωση που έχουμε ορισμένη ολοκλήρωση να ορίσουμε τα όρια.

**Transfer Function**: Συνάρτηση μεταφοράς με ρύθμιση των πόλων.

$$
\left\langle \frac{1}{s+1} \right\rangle
$$

Εργαλείο με το οποίο εισάγουμε μία συνάρτηση μεταφοράς. Το εργαλείο του Transfer Fcn βρίσκεται στο **Continuous**.

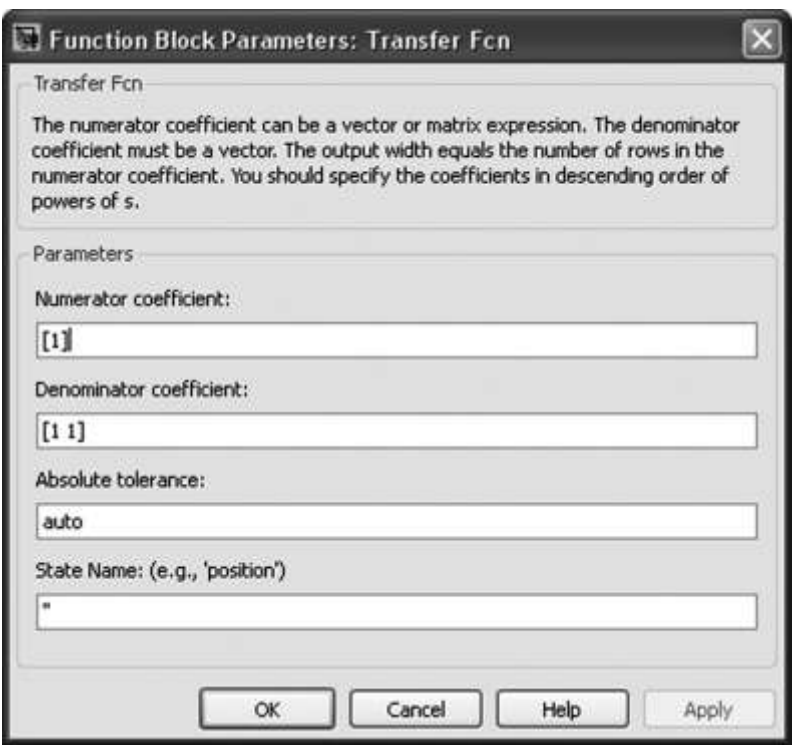

Όπως παρατηρούμε με το παραπάνω παράθυρο διαλόγου μπορούμε να ρυθμίσουμε τους πόλους (ρίζες) στον παρονομαστή αλλά και την τιμή του αριθμητή (δήλωση ενός πραγματικού αριθμού).

Εργαλείο άθροισης αριθμών ή σημάτων

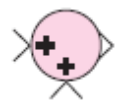

Εργαλείο το οποίο το χρησιμοποιούμε συνήθως για συστήματα κλειστού βρόχου για την σύγκριση του σήματος εισόδου με το σήμα από τον κλάδο της ανάδρασης. Tο εργαλείο άθροισης αριθμών ή σημάτων (Sum) βρίσκεται στο Math- Operations.

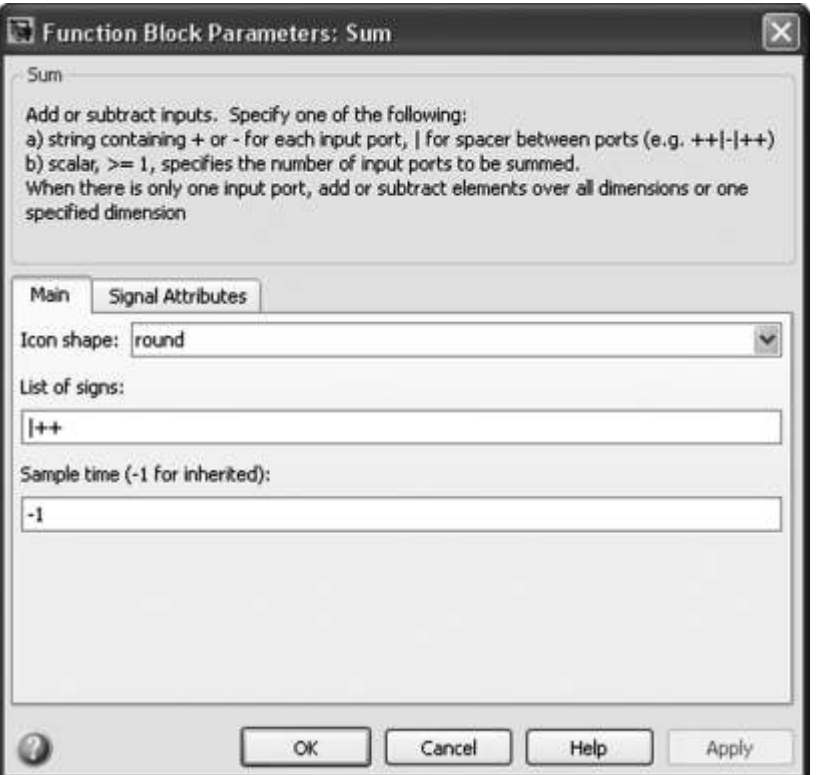

Οι ρυθμίσεις που μπορούμε να κάνουμε στο εργαλείο μέσω του παραθύρου των παραμέτρων είναι:

- **1.** Τη μορφή του αθροιστή.
- **2.** Το ένα οι είσοδοι θα προσθέτουν ή θα αφαιρούν στη διαδικασία της πράξης

#### **Παξάδεηγκα 1**

Να βρεθεί η απόκριση του παρακάτω συστήματος για μοναδιαία είσοδο και μοναδιαία αρνητική ανάδραση.

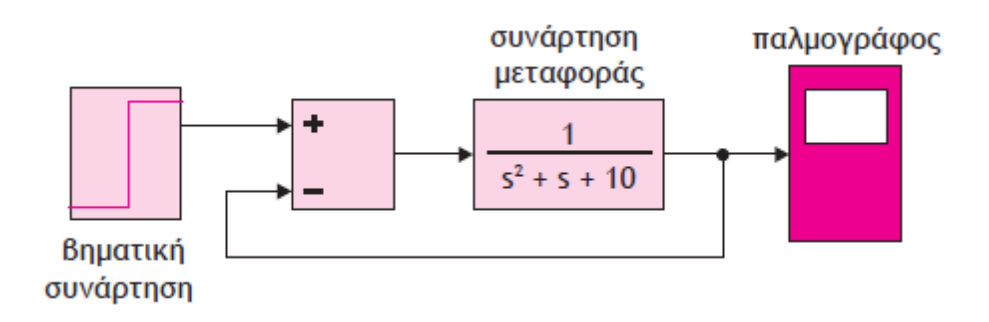

και το αποτέλεσμα

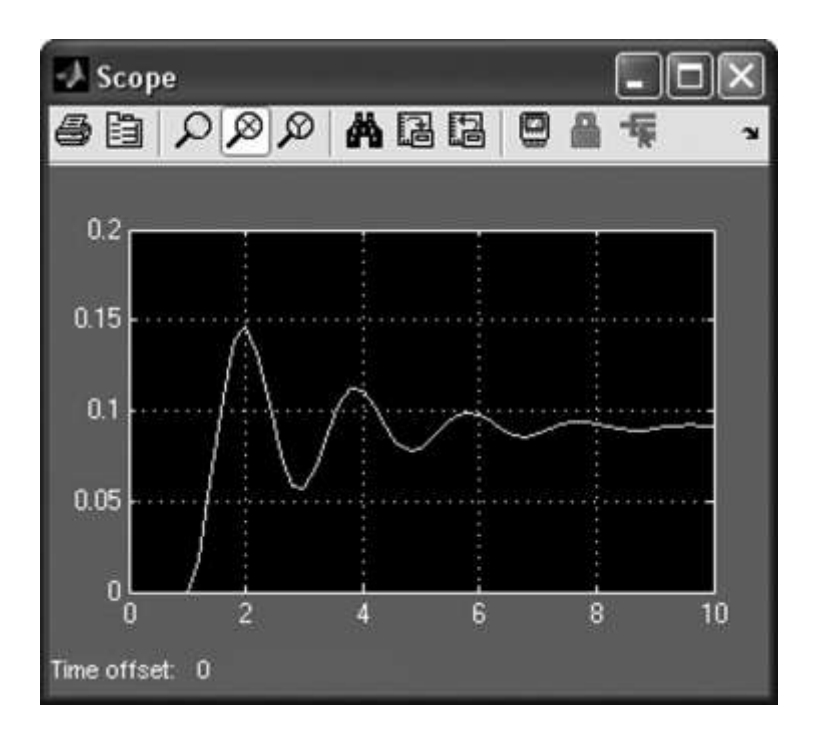

#### **8.** Εργαλεία βασικών πηγών

 $I$ *Πηγή σταθερής τιμής.* Το εργαλείο πηγής σταθερής τιμής (Constant) βρίσκεται στο Commonly **Used Blocks** και στο Sources.Μπορούμε να δώσουμε μία τιμή και να τη χρησιμοποιήσουμε σαν σταθερά (είσοδο) σε ένα σύστημα.

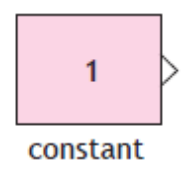

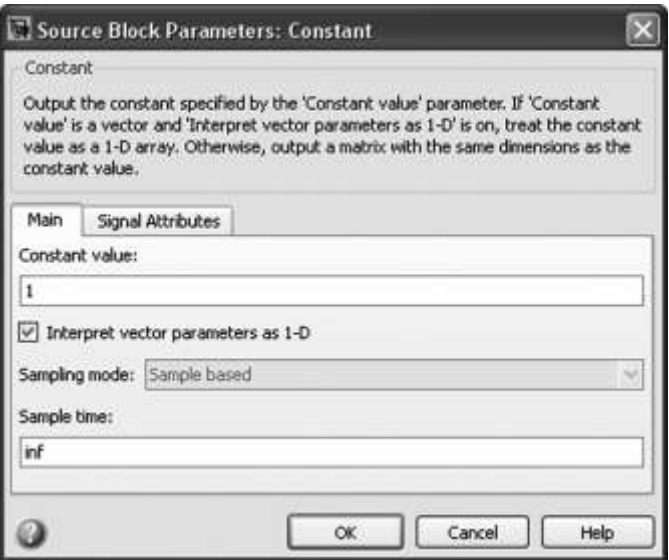

Οι ρυθμίσεις που μπορούμε να κάνουμε στο εργαλείο μέσω του παραθύρου των παραμέτρων είναι η δήλωση της σταθεράς.  $\overline{\phantom{a}}$ 

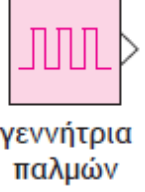

Το εργαλείο γεννήτριας παλμών (Pulse Generator) βρίσκεται στο Sources. Με αυτή την πηγή δημιουργούμε παλμοσειρές.

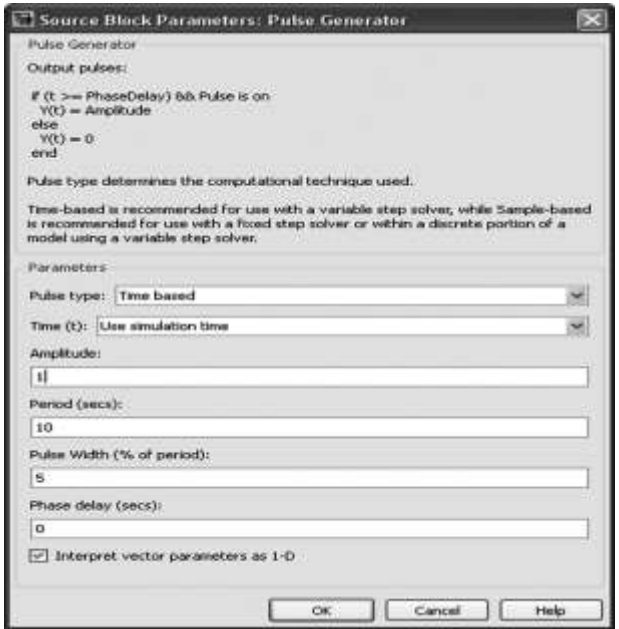

Οι ρυθμίσεις που μπορούμε να κάνουμε στο εργαλείο μέσω του παραθύρου των παραμέτρων είναι:

- **1.** Την περίοδο των παλμών
- **2.** Τον αριθμό των παλμών ανά περίοδο.
- **3.** Το εύρος των παλμών.
- **4.** Το χρόνο έναυσης των παλμών.

Πηγή ανωφερικού σήματος

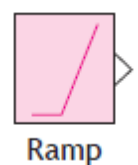

Tο εργαλείο ανωφερικού σήματος (**Ramp**) υπάρχει στο **Sources**.

Με αυτή την πηγή εισάγουμε ένα σήμα σε ένα σύστημα με τη μορφή ράμπας (ανωφερική συνάρτηση).

Πηγή ημιτονοειδούς συνάρτησης

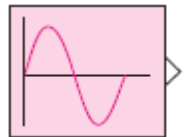

Με αυτή την πηγή εισάγουμε ημιτονοειδές σήμα.

Tο εργαλείο πηγής ημιτονοειδούς συνάρτησης (Sine Wave) βρίσκεται στο Sources.

Πηγή βηματικής συνάρτησης

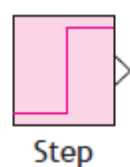

Με αυτή την πηγή εισάγουμε βηματική συνάρτηση.

Το εργαλείο πηγής βηματικής συνάρτησης (Ramp) βρίσκεται στο Sources.

#### **Παράδειγμα 2**

Να δειχθεί πώς συμπεριφέρεται το παρακάτω κύκλωμα για είσοδο:

- **1.** Βαθμίδα.
- 2. Ανωφέρεια.
- **3.** Παλμό.

Και τα τρία διαγράμματα να είναι μαζί.

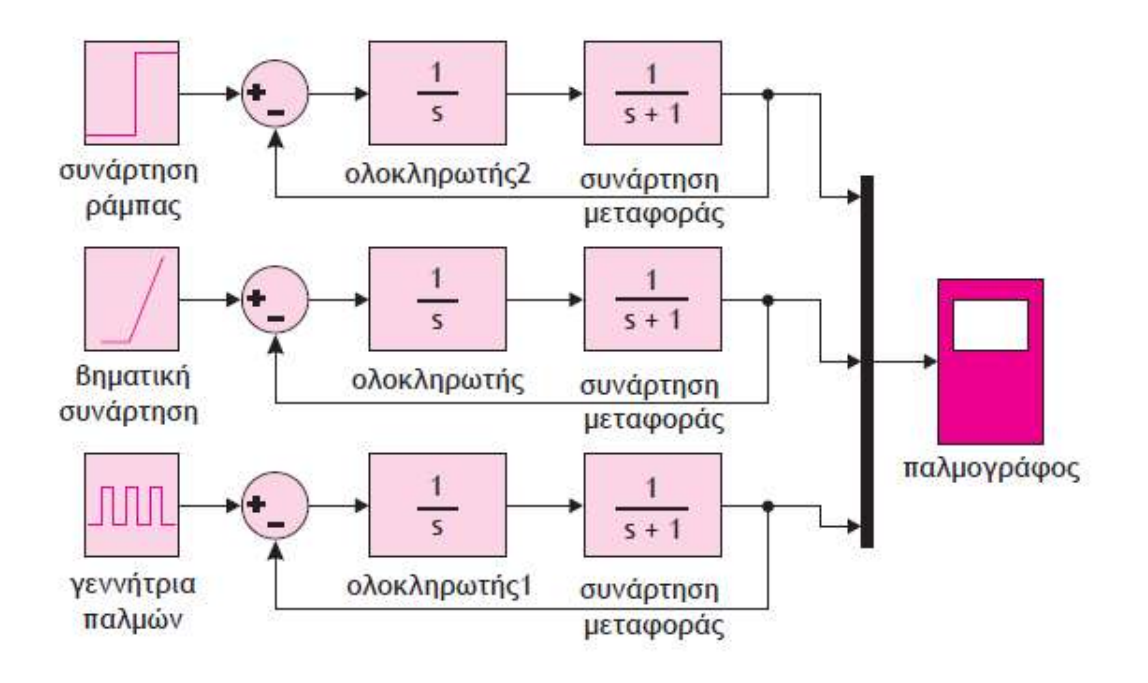

και το αποτέλεσμα:

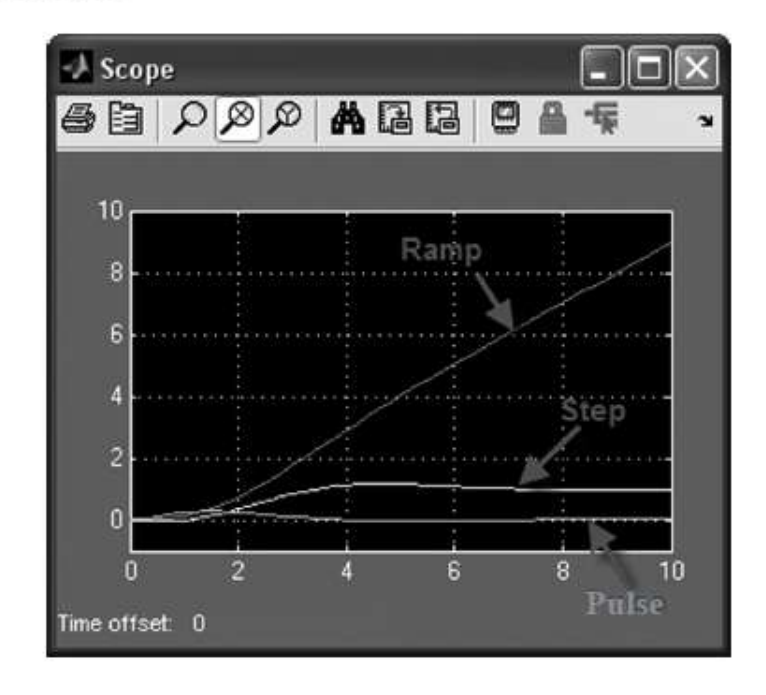

#### Βασικά εργαλεία του Simulink

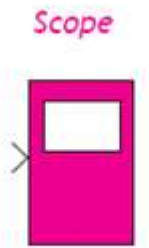

Με το Scope μπορούμε να πάρουμε την ανάλυση σε καρτεσιανό άξονα ενός σήματος. Το εργαλείο Scope βρίσκεται στο Sinks.

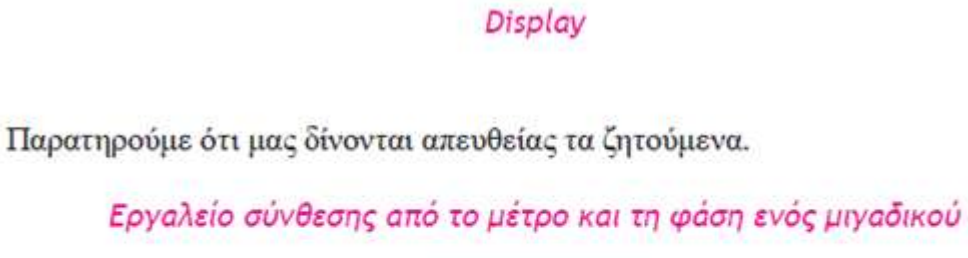

 $\overline{\phantom{a}}$ 

Με το Display μπορούμε να πάρουμε αριθμητικά αποτελέσματα από ένα σύστημα. Το εργαλείο Display βρίσκεται στο Sinks.

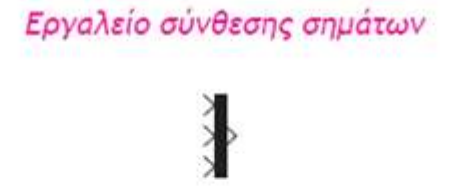

Με αυτό το εργαλείο μπορούμε να συνθέσουμε, χωρίς να τα αλλοιώσουμε, διαφορετικά σήματα και να τα οδηγήσουμε παράδειγμα σε ένα Scope.

Το εργαλείο σύνθεσης σημάτων (Mux) βρίσκεται στο Commonly Used Blocks Kat oto Signal Routing.

**Χρονική απόκριση συστημάτων 1<sup>ου</sup> βαθμού με τη χρήση του Simulink**

## **Παξάδεηγκα 1**

**Γίλεηαη παξαθάηω ε Σ.Μ ελόο ζπζηήκαηνο 1νπ βαζκνύ κε**  μοναδιαία αρνητική ανάδραση να σχεδιαστεί στο Simulink και να εμφανίσετε τις αποκρίσεις εισόδου-εξόδου για είσοδο βήμα **θαη ξάκπα.**

$$
G(s) = \frac{1}{s+1}
$$

**Λύση:** Για είσοδο ράμπα

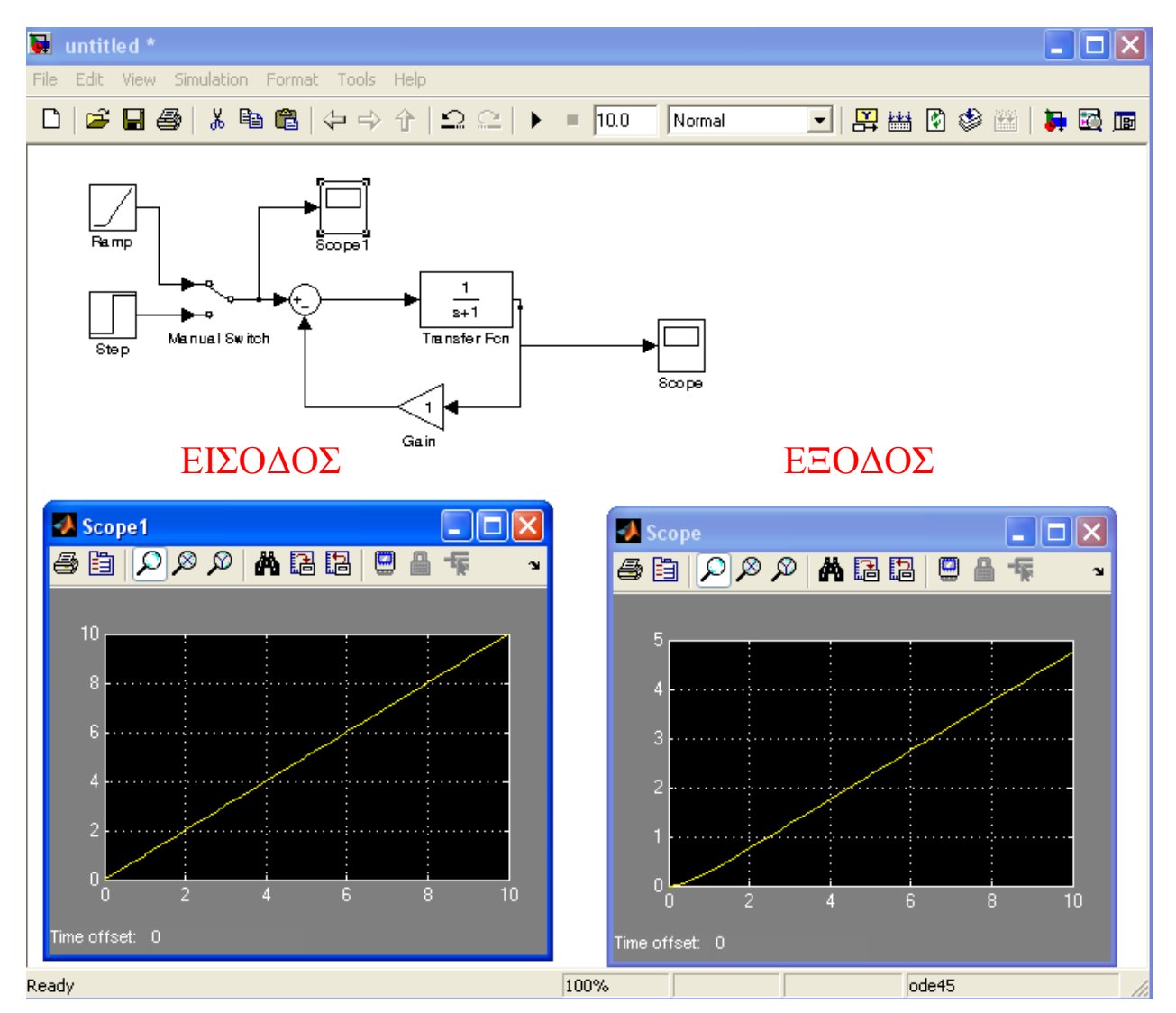

# Λύση: Για είσοδο βήμα

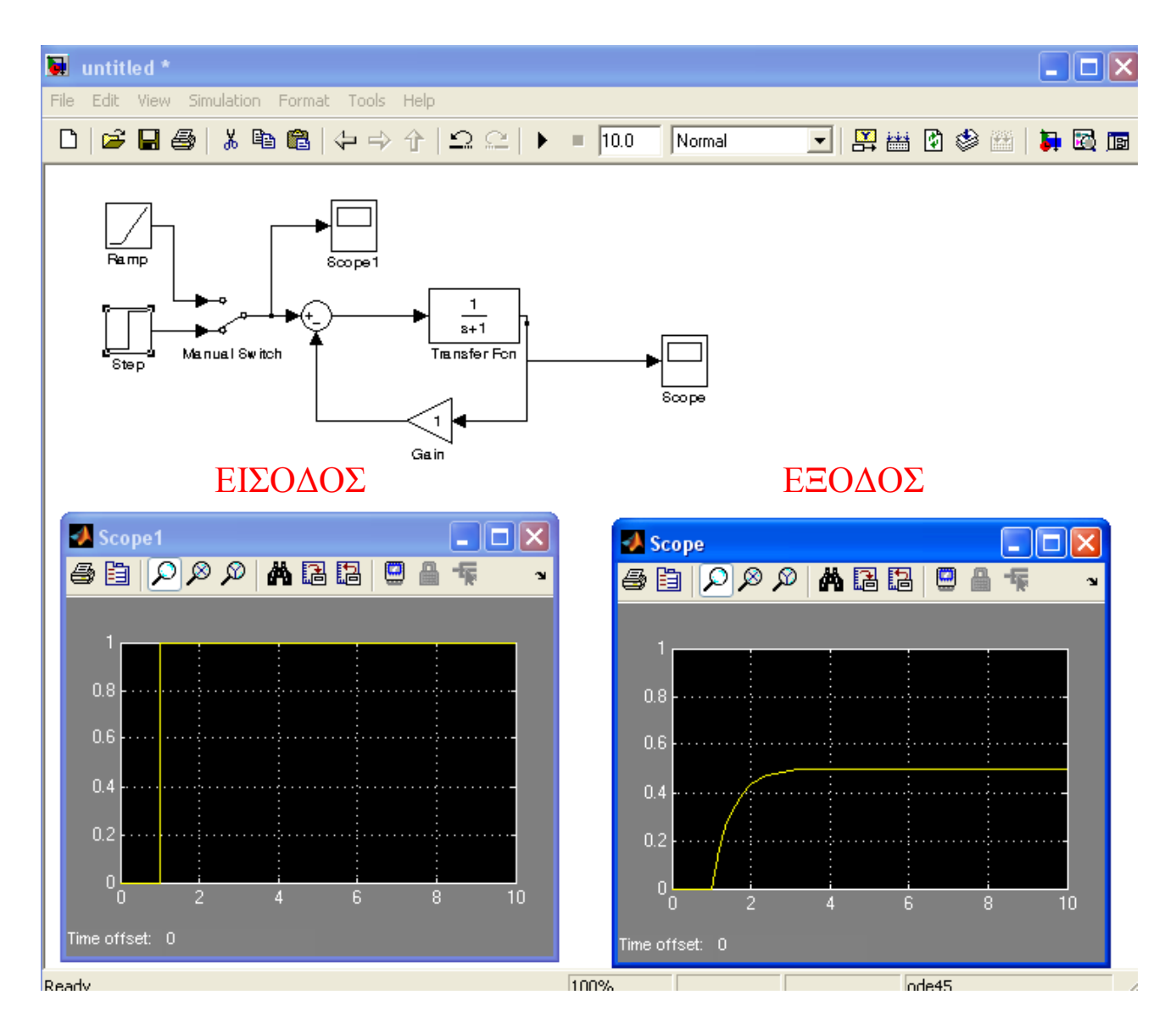

## **Παξάδεηγκα 2**

**Γίλεηαη παξαθάηω ε Σ.Μ ελόο ζπζηήκαηνο 1νπ βαζκνύ κε**  μοναδιαία αρνητική ανάδραση να σχεδιαστεί στο Simulink και να εμφανίσετε τις αποκρίσεις εισόδου-εξόδου για είσοδο βήμα **θαη ξάκπα.**

$$
G(s) = \frac{1}{2s+5}
$$

**Λύση:** Για είσοδο ράμπα

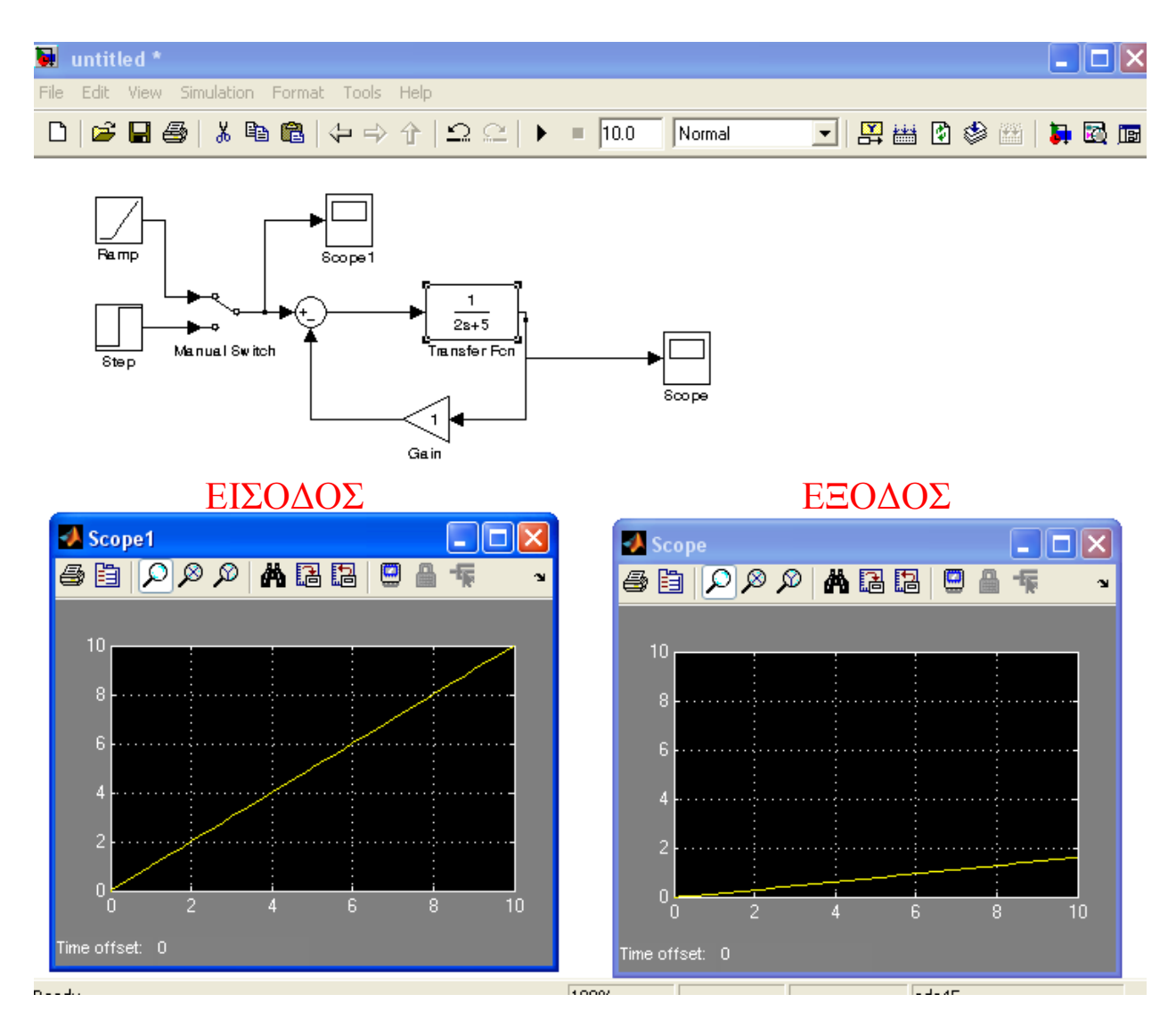

# Λύση: Για είσοδο βήμα

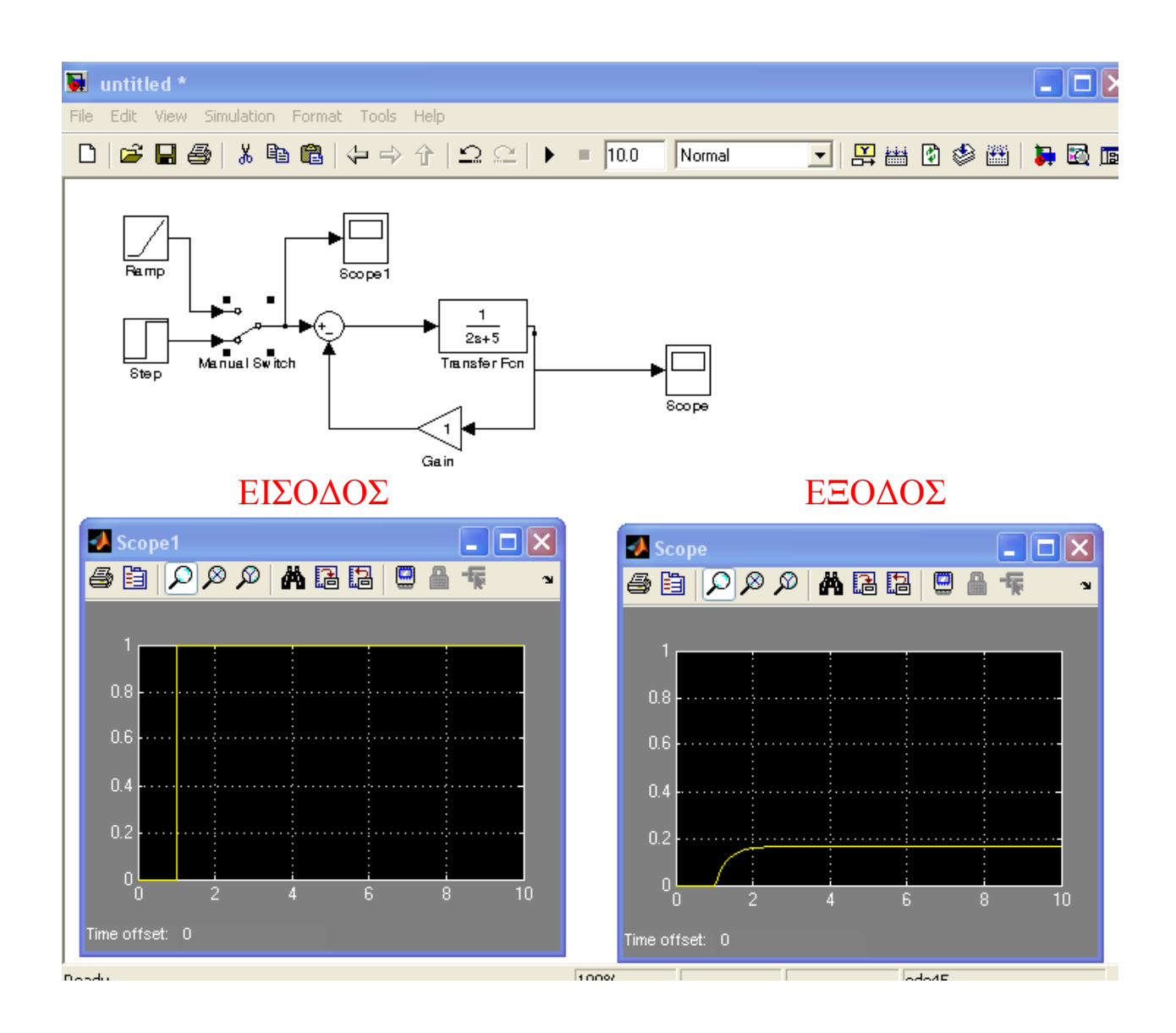

## **Παξάδεηγκα 3**

**Γίλεηαη παξαθάηω ε Σ.Μ ελόο ζπζηήκαηνο 1νπ βαζκνύ κε**  αρνητική ανάδραση να σχεδιαστεί στο Simulink και να εμφανίσετε τις αποκρίσεις εισόδου-εξόδου για είσοδο βήμα και **ξάκπα.**

$$
G(s) = \frac{1}{5s-2}
$$

**Λύση:** Για είσοδο ράμπα

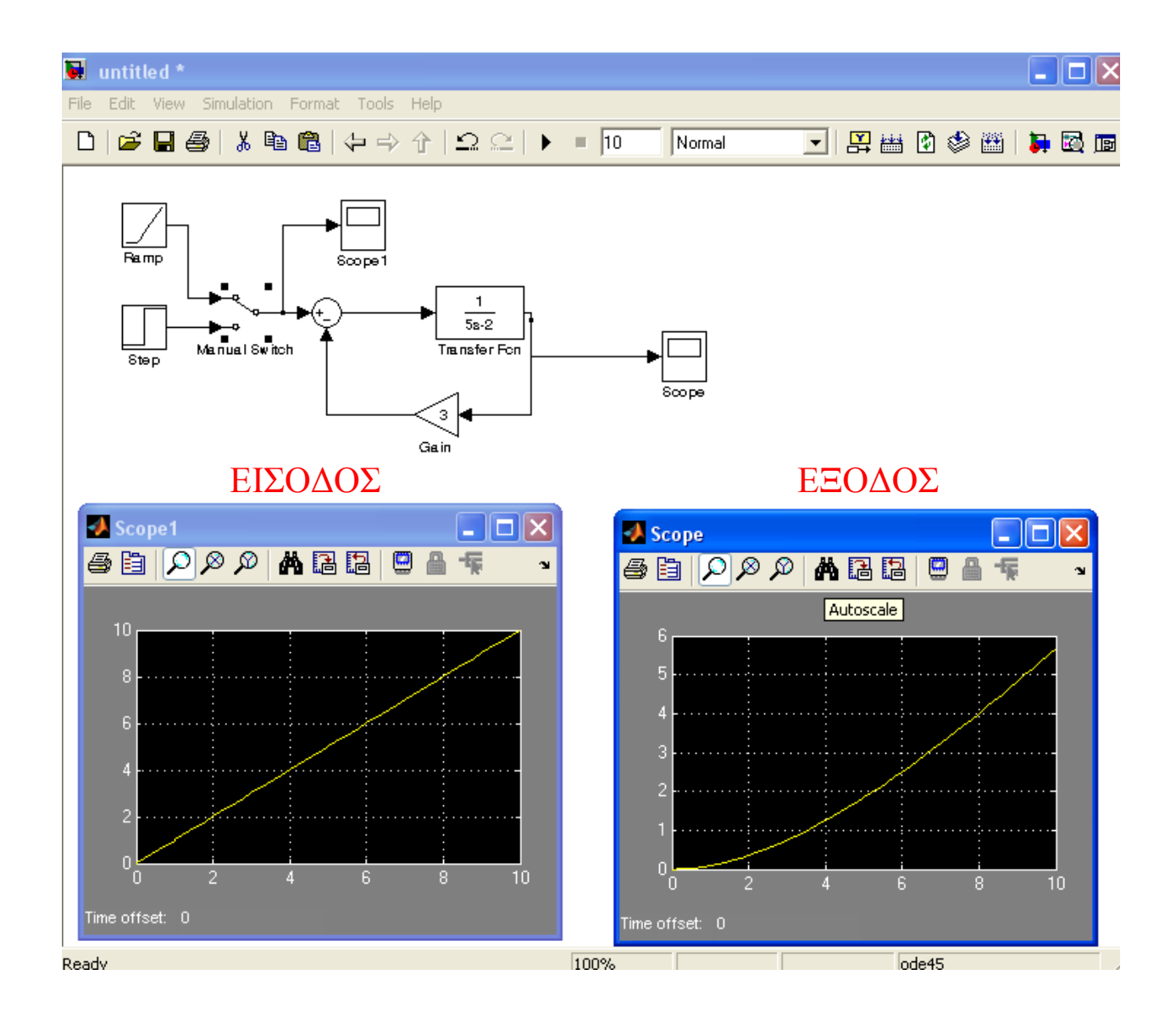

# Λύση: Για είσοδο βήμα

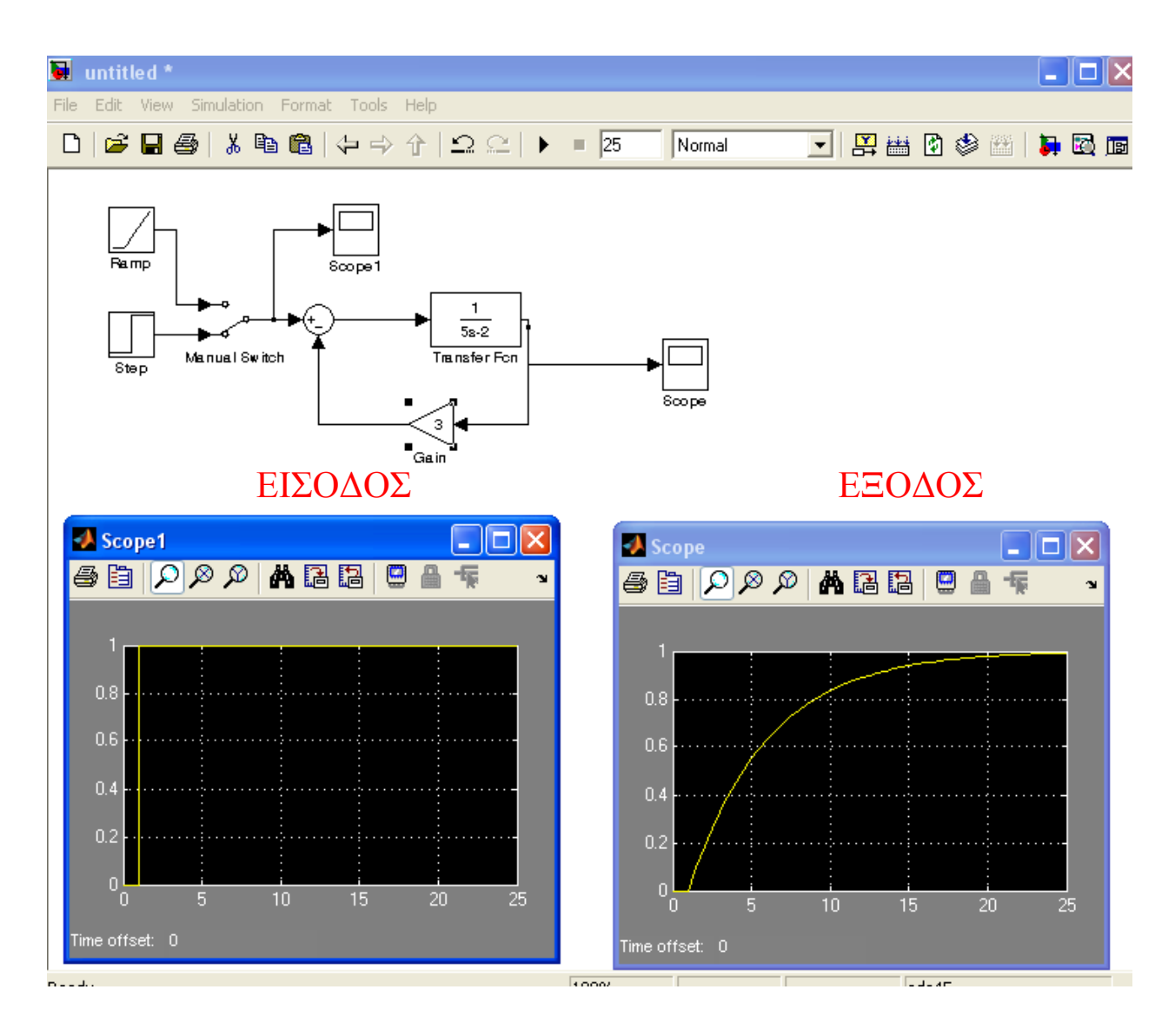

# Πρακτικό Άσκησης #6

#### **Άσκηση #1**

Να βρεθεί η απόκριση του παρακάτω συστήματος για είσοδο βήμα και ράμπα με τη μέθοδο του Simulink και με τον κλασσικό τρόπο.

$$
G(s) = \frac{1}{5s}
$$

Σχολιάστε πως μεταβάλλεται η απόκριση του συστήματος ανάλογα με την είσοδο;

#### **Άσκηση #2**

Δίνετε παρακάτω η συνάρτηση μεταφοράς ενός συστήματος με μοναδιαία αρνητική ανάδραση:

$$
G(s) = \frac{1}{5s-12}
$$

**Α)Να βρεθεί η απόκριση του συστήματος για είσοδο α) βήμα και β) ράμπα με τη μέθοδο του** Simulink και τον κλασσικό τρόπο.

**Β) Σχολιάστε πως μεταβάλλεται η απόκριση του συστήματος ανάλογα με την είσοδο;** 

#### **Άσκηση #3**

Δίνετε παρακάτω η συνάρτηση μεταφοράς ενός συστήματος με μοναδιαία αρνητική ανάδραση:

$$
G(s) = \frac{1}{8s-2}
$$

**Α)Να βρεθεί η απόκριση του συστήματος για είσοδο α) βήμα και β) ράμπα με τη μέθοδο του** Simulink και τον κλασσικό τρόπο.

**Β) Σχολιάστε πως μεταβάλλεται η απόκριση του συστήματος ανάλογα με την είσοδο;** Γ)Αλλάξτε την τιμή της ανάδρασης και επαναλάβετε τα βήματα Α και Β.